# **ICS Margherita Hack \_ San Donato Milanese VADEMECUM PER I DOCENTI DI SEOSTEGNO E PER LA SEGRETERIA PER LA COMPILAZIONE DEL** REGISTRO dell'INSEGNANTE DI SOSTEGNO (aggiornamento 25/11/2021) **(Estratto da pag, 57 e 58 del manuale di Axios e SEGRETERIA)**

**Quando il Docente di Sostegno accede al registro elettronico avrà la possibilità di accedere:**

- **al Registro di Classe**
- **al Registro Docente materia SOSTEGNO**
- **al Registro di Sostegno riservato**

Registro docente materia sostegno (argomento lezioni /compiti/annotazioni)

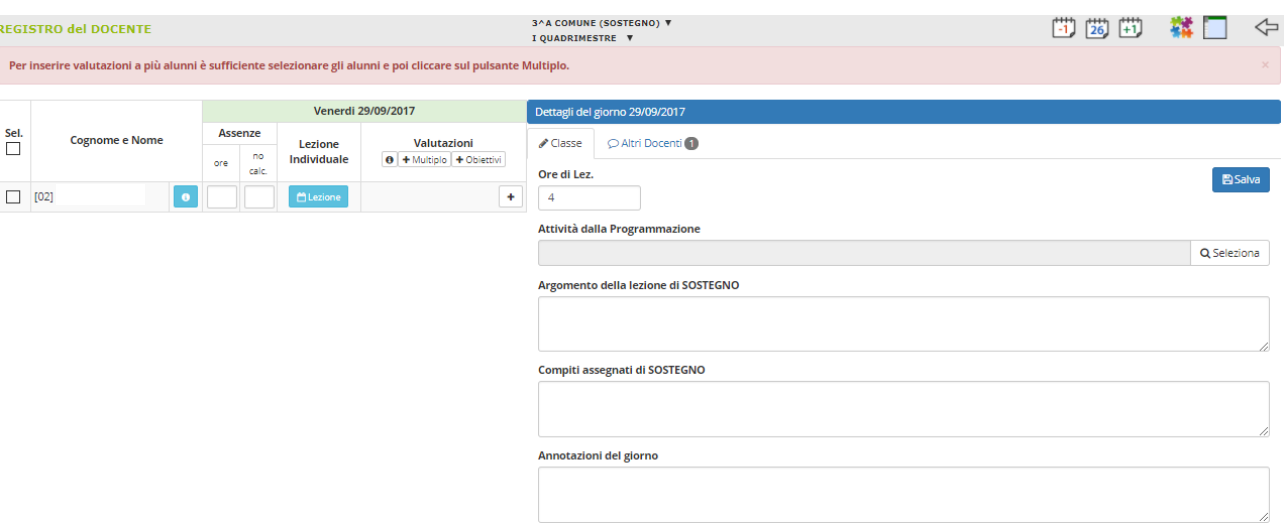

L'Insegnante disostegno , dovrà scrivere l'argomento delle lezioni, i compiti, le annotazioni nel **Registro del docente (materia sostegno) : non vedrà l'elenco di tutta la classe, ma solo** l'alunno. Qualora l'insegnante non dovesse vedere solo il proprio alunno è pregato di inviare **una comunicazione scritta alla segreteria didattica.**

### **Attenzione!**

**L'insegnante di sostegno NON dovrà inserire i voti! Questo compito spetta all'insegnante dellaclasse.**

### **Registro di sostegno RISERVATO**

**ANDARE SU REGISTRO DEL DOCENTE COMPLETO: da quest'ultimo è possibile,** 

**selezionando un alunno e cliccando sull'icona corrispondente alla accedere al Registro di Sostegno.**

**Il REGISTRO DI SOSTEGNO** si presenta come un insieme di schede in cui il Docente può descrivere le varie componenti previste (Anamnesi, Rilevazioni effettuate, Diagnosi, Bisogni, PEI, Adeguamento, Livello raggiunto dall'alunno, Verifiche effettuate, Colloqui, Relazione finale ed eventuali Suggerimenti di intervento).

Queste componenti, fornite di base, possono essere modificate a piacimento in base alle esigenze specifiche dell'Istituto dal Pannello di Controllo del Dirigente.

Sono previsti tutti campi di testo che consentono l'inserimento libero di molti caratteri cosi che il Docente abbia la possibilità di tracciare quanto reputa necessario **in riferimento all'alunno.**

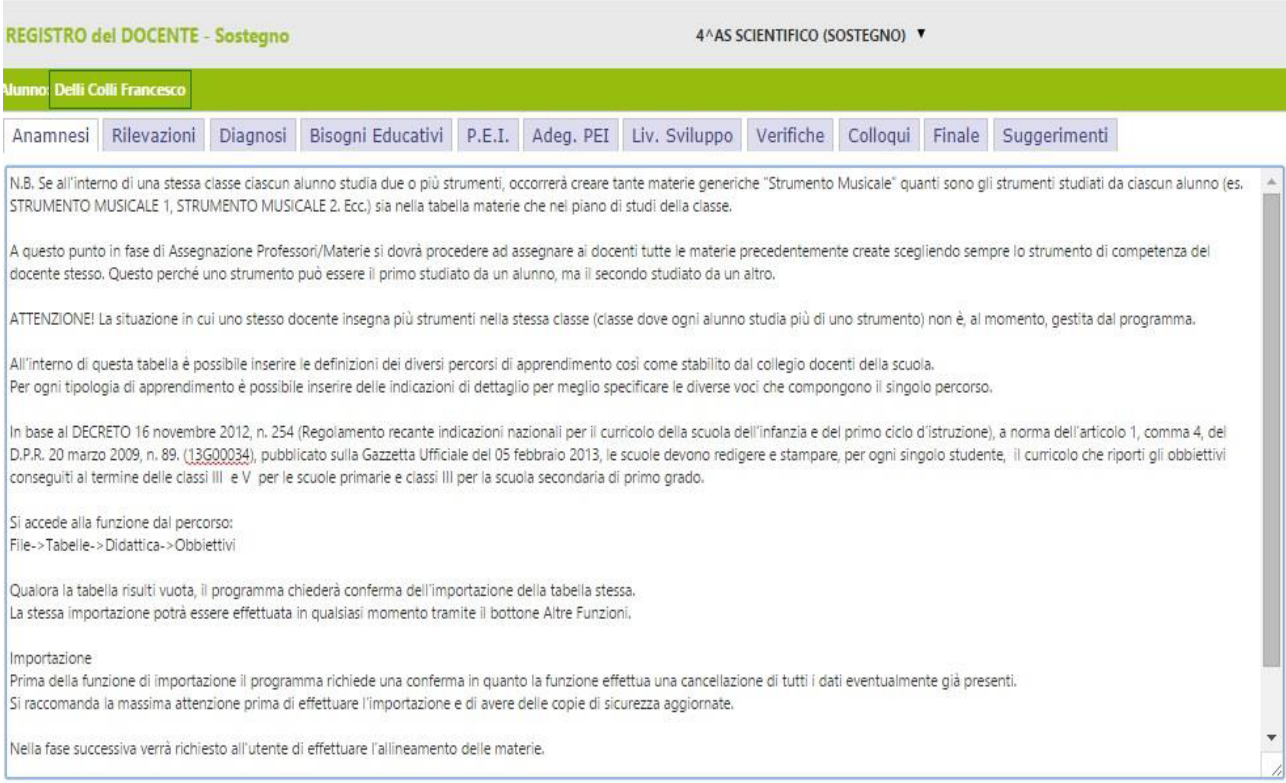

Nel Registro Giornaliero il docente di Sostegno può accedere per inserire eventuali valutazioni, argomenti, compiti e commenti e per l' utilizzo del quale rimandiamo **all'apposita sezione Registro Docente Giornaliero**

*AD Prof. Cecilia Delvecchio* **2**

Per confermare definitivamente le modifiche effettuate cliccare sull'icona Salva presente nella barra in alto.

Questa icona consente di tornare alla pagina (es. Registro Completo) dalla quale si è pervenuti qui.

Al termine dell'anno scolastico il Registro del docente di Sostegno dovrà essere salvato in pdf, allegato alla relazione finale del consiglio di classe che dovrà essere **caricata nella piattaforma dedicata.**

## **INDICAZIONI**

# Per la SEGRETERIA

### Gestione Docenti di Sostegno

Affinché sia possibile gestire correttamente il registro dei docente di sostegno è necessario effettuare o controllare le sequenti impostazioni.

Accertarsi prima di tutto di avere impostato correttamente la materia sostegno nella tabella delle materie.

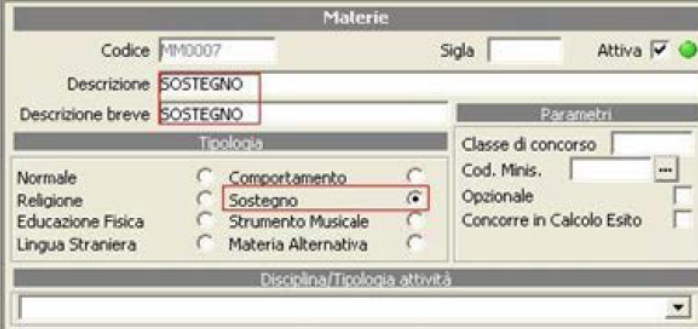

### 1 - File->Tabelle->Didattica->Materie

Inserire o controllare la materia "Sostegno" avendo l'accortezza di mettere la spunta sulla Tipologia "Sostegno" così come mostrato in figura.

N.B. Accertarsi che la materia con tipologia sostegno sia una ed una sola.

2 - Periodiche>Assegnazione Professori/materie Occorre fare l'Assegnazione Professori -Materie - Classi, così come precedentemente descritto, avendo l'accortezza di mettere le spunte sulle tipologie di valutazioni desiderate, senza però mettere la spunta su compresente.

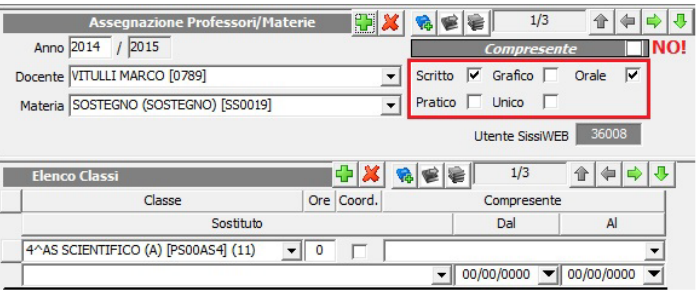

ATTENZIONE! Non è necessario inserire la materia "Sostegno" nel piano di studi della classe.

E' invece necessario inserire la scheda Handicap per gli alunni che necessitano del sostegno.

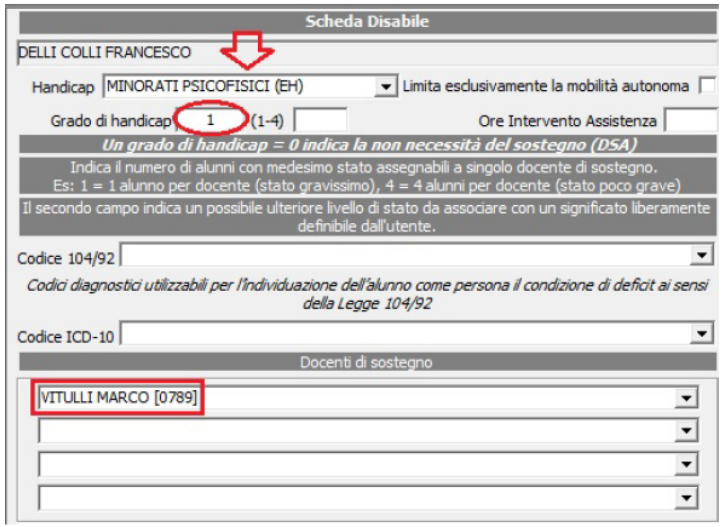

3 - File->Archivi di base->Anagrafico alunni

Richiamare l'alunno e cliccare in basso sul pulsante "Altre Fun." selezionando la voce Handicap.

Indicare il tipo di Handicap ed il grado. Associare quindi in basso il nome del docente assegnato all'alunno. Possono essere assegnati allo stesso alunno fino a quattro docenti.